# <span id="page-0-1"></span>**Como utilizar as opções de Checkin / Checkout no Pedido de Venda Android?**

- [1.0 Como realizar Chekin/Checkout no Pedido de Venda Android](#page-0-0)
- [2.0 Parametrização](#page-2-0)
- [3.0 Termos que podem confundir:](#page-5-0)
- [O Raio do Checkin/ Checkout e cerca eletrônica são processos diferentes.](#page-5-1)
- [Check in / Check out não é Jornada](#page-5-2)

## Produto: Pedido de Venda

#### Observação

Para o funcionamento correto é necessário fazer algumas validações no aparelho do RCA:

- O aparelho precisa ter uma conta google registrada
- Não pode estar no modo de economia de bateria
- O GPS precisa estar no modo de alta precisão
- O aplicativo pedido de vendas precisa de permissão no GPS
- Gps sempre ativo

## <span id="page-0-0"></span>**1.0 - Como realizar Chekin/Checkout no Pedido de Venda Android**

1.1 - Acesse o aplicativo do **Pedido de Venda** e clique na opção **Clientes;**

## Artigos Relacionados

- [Check-out automático](https://basedeconhecimento.maximatech.com.br/pages/viewpage.action?pageId=87130696)  [maxPromotor](https://basedeconhecimento.maximatech.com.br/pages/viewpage.action?pageId=87130696)
- [Como permitir que os](https://basedeconhecimento.maximatech.com.br/pages/viewpage.action?pageId=10649774)  [promotores possam reabrir as](https://basedeconhecimento.maximatech.com.br/pages/viewpage.action?pageId=10649774)  [pesquisas após fazer check](https://basedeconhecimento.maximatech.com.br/pages/viewpage.action?pageId=10649774)[out?](https://basedeconhecimento.maximatech.com.br/pages/viewpage.action?pageId=10649774)
- [Como utilizar as opções de](#page-0-1)  [Checkin / Checkout no Pedido](#page-0-1)  [de Venda Android?](#page-0-1)
- [Como trabalhar com cerca](https://basedeconhecimento.maximatech.com.br/pages/viewpage.action?pageId=44794158)  [Eletrônica](https://basedeconhecimento.maximatech.com.br/pages/viewpage.action?pageId=44794158)
- [Como usar a geolocalização](https://basedeconhecimento.maximatech.com.br/pages/viewpage.action?pageId=5668872)  [para acompanhar seus](https://basedeconhecimento.maximatech.com.br/pages/viewpage.action?pageId=5668872)  [vendedores?](https://basedeconhecimento.maximatech.com.br/pages/viewpage.action?pageId=5668872)

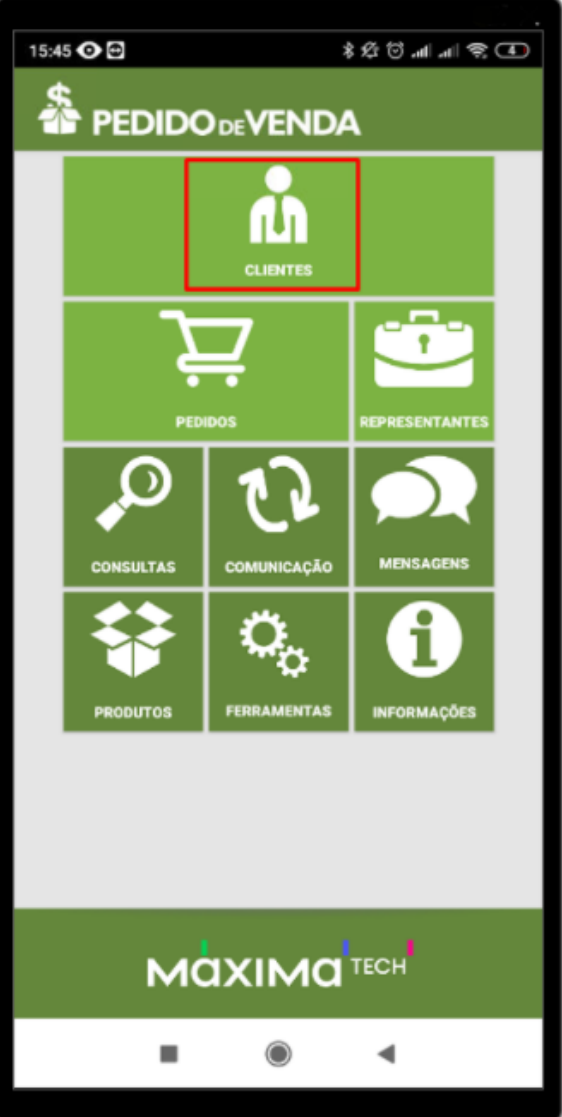

1.2 - **Clique e segure** sobre e o nome cliente que será feito o Chekin e clique na **opção Efetuar Checkin**.

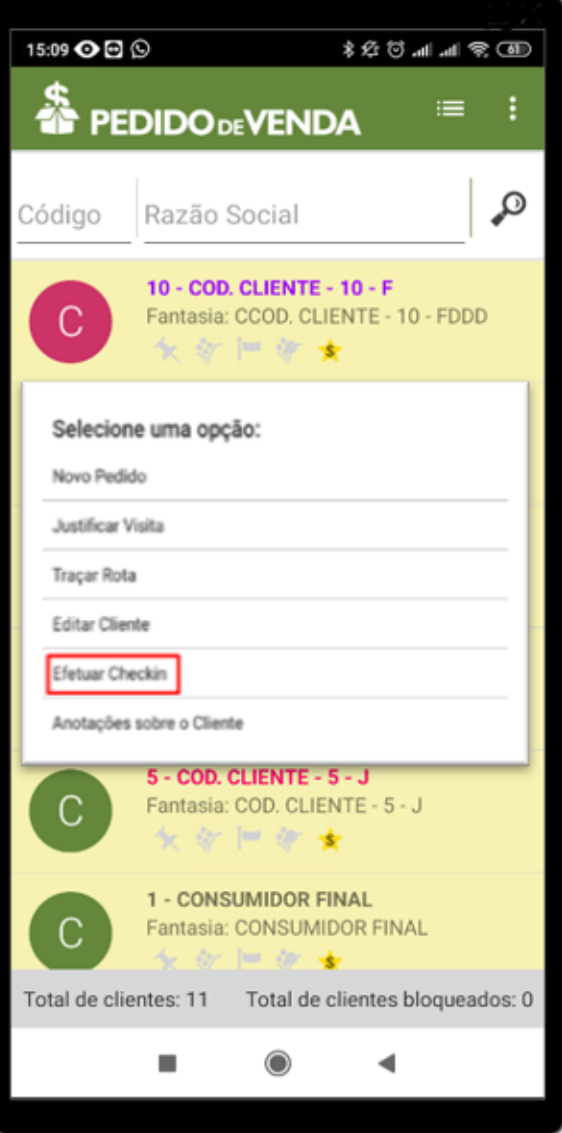

1.3 - Ao término do pedido, **tocar e segurar** encima do cliente novamente, tocar na **opção Efetuar Checkout**.

Dados Gerados pelo Processo

O sistema registrará o tempo entre check-in e check-out como o tempo que o representante permaneceu no cliente, os dados serão enviados ao Portal Executivo , na aba Geolocalização.

## <span id="page-2-0"></span>**2.0 - Parametrização**

2.1 - Acesse o **Portal Administrativo**, clique na aba **Parâmetros dos Sistema**;

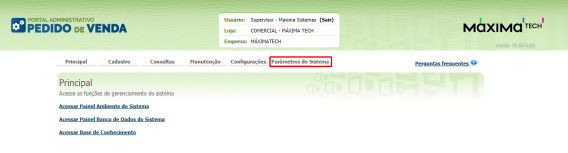

#### 2.2 - No campo de pesquisa, busque pelos parâmetros e faça a pesquisa;

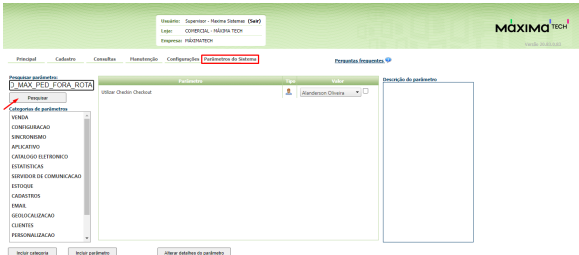

2.3 - Os parâmetros abaixo devem ser configurados da seguinte forma :

- **UTILIZA\_CHECKIN\_CHECKOUT**  Habilita utilização de Checkin e Checkout no Pedido de Venda versão 17. Trabalha em conjunto com o parâmetro **GPS\_IS\_REQUIRED\_CONFEC\_PED IDO** como S. - Deve estar **Marcado;**
- **QTD\_MAX\_PED\_FORA\_ROTA** Quantidade máxima de pedidos fora de rota aceitos no sistema. Deve estar **Marcado,** (quando o parâmetro possui um valor maior do que 0, essa quantidade de pedidos parametrizados porém ser realizada sem que o RCA faça checkin no cliente);
- **GPS\_IS\_REQUIRED\_CONFEC\_PEDIDO** Quando este estiver setado como "S", o RCA não conseguirá iniciar ou salvar um pedido sem o GPS ligado - Deve estar **Marcado;**
- **OBRIGAR\_ATENDIMENTO\_PARA\_CHECKOUT** Quando habilitado, obriga realizar um pedido ou justificativa de não venda, em um atendimento ao fazer o Checkout;
- **TEMPO\_MIN\_PERMANENCIA -** Configura o tempo mínimo de atendimento ao cliente, caso este utilize Checkin / Checkout. O valor do parâmetro deve conter 5 caracteres, incluindo o dois pontos. Ex: 00:10. Ou seja, o tempo mínimo de atendimento seria 10 minutos;
- **LIMITE\_RAIO\_CHECK\_IN\_OUT -** Limite do raio para que se possa efetuar Checkin e Checkout - **Parâmetro GPS\_TRACKING\_ENABLED é necessário;**
- **GPS\_TRACKING\_ENABLED** Cerca Eletrônica Habilitar acompanhamento;
- **OBRIGA\_CHECKIN\_NO\_MESMO\_DIA**

#### Importante!

Caso o parâmetro não seja listado, você pode cadastrar conforme o passo a passo Como criar [parâmetro pela Área Administrativa?](https://basedeconhecimento.maximatech.com.br/pages/viewpage.action?pageId=4653612)

No aparelho Android, após a sincronização, ao dar um toque longo em cima do nome do cliente aparecerão as opções de Checkin e Checkout.

2.4 - No **cadastro de usuário**, na aba **Permissões**, a opção **Bloquear captura de informações de Geolocalização** deve estar desmarcada.

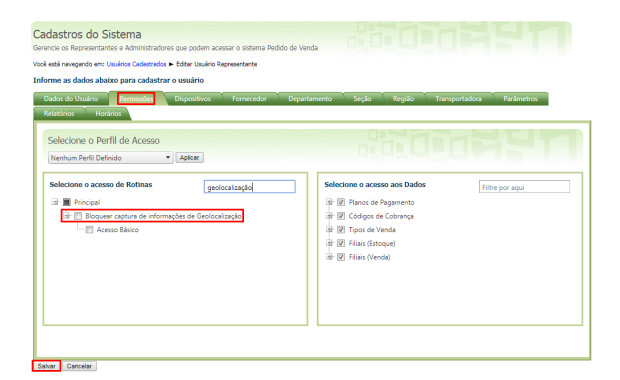

#### Importante!

O recurso de Checkin/Checkout utiliza coordenadas para que o cliente saiba onde o RCA está no momento da confecção do pedido. Para habilitar o recurso de geolocalização é necessário habilitar /configurar os seguintes parâmetros:

**GPS\_TRACKING\_ENABLED -** responsável por habilitar o serviço de geolocalização (rastreamento);

**GPS\_TRACKING\_STARTTIME -** configura hora de início de captura de localizações, o valor padrão é 0000 ou seja a partir de meia noite as localizações começam a ser capturadas;

**GPS\_TRACKING\_STOPTIME -** configura hora de término de captura de localizações, o valor padrão é 2359 ou seja às 23:59 as localizações param de ser capturadas.

2.5 - Ao realizar Checkin em um cliente, não é possível fazer Checkin em outro cliente sem finalizar o atendimento do primeiro.

Geralmente é possível efetuar um Checkin e depois um Checkout sem realizar nenhum atendimento (confecção de pedido ou justificativa) porém caso exista a necessidade de atendimento toda vez que um Checkin for efetuado, basta ativar o parâmetro **OBRIGAR\_ATENDIMENTO\_PARA\_CHECKOUT.**

Caso exista um tempo mínimo de permanência no cliente (por exemplo 10 minutos), deve ser configurado o parâmetro **TEMPO\_MIN\_PERMANENCIA** , este parâmetro possui o valor padrão de **00:00** . Os minutos contam do tempo do Checkin até o Checkout.

Outra parametrização que pode ser feita é **controlar a distância mínima entre um Checkin e/ou Checkout que o RCA** deve estar para que estes processos sejam realizados, então deve ser configurado o parâmetro, **LIMITE\_RAIO\_CHECK\_IN\_OUT,** este parâmetro deve ser configurado com valor numérico que irá corresponder a quantidade em Metros que o RCA poderá ter de distância para o Checkin /Checkout, por exemplo, se for preenchido o parâmetro com o valor de 500, será necessário que o RCA esteja numa distância de pelo menos 500 metros para realizar ou o Checkinou o Checkout em um cliente.

Se o RCA estiver fora do raio do cliente, e tentar realizar check in (caso parametrizado conforme acima), a aplicação irá informar que não é possível realizar o Checkin

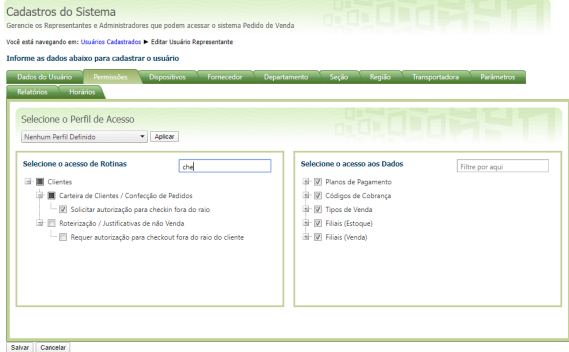

2.6 - Existe ainda a permissão **Solicitar autorização para checkin foram do raio**: quando marcado, ap arecerá uma mensagem questionando se o RCA deseja entrar em contato com o T.I para gerar senha e contrassenha e assim, consiga realizar o atendimento.

E a opção **Requer autorização para checkout fora do raio do cliente:** quando marcado, aparecerá como na opção acima, uma mensagem questionando se o RCA deseja entrar em contato com o T.I para gerar senha e contrassenha e assim, consiga realizar o atendimento.

#### Importante!

A contra senha das opções **Solicitar autorização para checkin foram do raio** e **Requer autorização para checkout fora do raio do cliente** irá ser gerada na aba **Cadastros Gerar autorizações do sistema.**

2.7 - Geralmente, ao realizar um atendimento em determinado cliente no dia, é possível voltar a atendêlo sem que seja necessário realizar novo Checkin / Checkout. Por exemplo:

O RCA foi no cliente x às 9 horas da manhã, fez Checkin, realizou um atendimento (justificou ou fez pedido) e após isso fez Checkout. A partir deste momento, caso o RCA queira simplesmente iniciar um pedido para este cliente, vai ser possível, mesmo sem realizar novamente o Checkin. Ou seja, nenhuma das validações será realizada novamente, e é possível justificar, fazer pedido, orçamento, etc. Caso seja necessário que a cada novo atendimento seja realizado Checkin novamente, mesmo que o cliente já tenha sido atendido no dia, basta habilitar o parâmetro **OBRIGA\_CHECKIN\_NO\_MESMO\_DIA.** 

Alertas

A opção de Checkin / Checkout só está disponível na APK. Observação:

### <span id="page-5-0"></span>**3.0 - Termos que podem confundir:**

## <span id="page-5-1"></span> **- O Raio do Checkin/ Checkout e cerca eletrônica são processos diferentes.**

O recurso de cerca eletrônica existe para delimitar uma área mínima que o RCA deve estar para realizar atendimento em um cliente, para isso, não é necessário que o mesmo utilize o recurso de check in /check out.

Para ativar a cerca eletrônica é necessário habilitar o parâmetro **GPS\_EDGE\_BLOCK** e para limitar a área do atendimento do RCA é necessário habilitar o parâmetro **GPS\_EDGE\_METERS\_SIZE.**

Conforme dito anteriormente, o parâmetro **LIMITE\_RAIO\_CHECK\_IN\_OUT** mede a distância que o RCA está do cliente para que seja realizado ou o Checkin ou o Checkout. O parâmetro **GPS\_EDGE\_ME TERS\_SIZE** irá bloquear caso a distância que o RCA está do cliente em qualquer processo: pedido, orçamento, justificativa,até mesmo check in, etc.

## <span id="page-5-2"></span> **- Check in / Check out não é Jornada**

Conforme visto neste artigo, não é necessário configurar o processo de Jornada de trabalho para utilizar o processo de Checkin / Checkout.

 Para mais informações sobre o processo de Jornada de Trabalho consulte o artigo [Como utilizar o](https://basedeconhecimento.maximatech.com.br/pages/viewpage.action?pageId=4653871)  [recurso Jornada de Trabalho no Pedido de Venda?](https://basedeconhecimento.maximatech.com.br/pages/viewpage.action?pageId=4653871)

Artigo sugerido por Matheus Lima

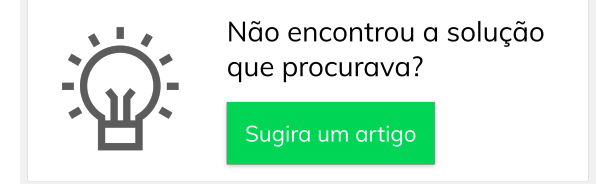